## 1.3.5 安装额外的代理服务器

葡萄城报表系统内置的负载均衡机制,支持向外扩展(Scale out)的高伸缩性架构。这种1+N架构(1代表主服务器;N代表代理服务器)可以有效应对更多的并发用户请求和更高的报表运行负载。

主服务器负责调度用户的报表请求,将报表的运行任务分配给代理服务器;代理服务器负责执行具体的运行报表任务,即根据用户请求生成报 表的内容,返回给主服务器。主服务器在得到代理服务器返回的报表内容之后,再返回给客户端。

这种架构的核心是使用多个服务器实例(即"N")为同一个主报表服务器(即"1")服务,是一种负载均衡群集。

默认情况下,第一台报表服务器既是主服务器,也是代理服务器。需要安装额外的代理服务器时,可在准备安装的服务器上打开浏览器,访问 主服务器的系统管理门户, 如: <http://192.168.1.100:8080/admin>

登录进入后,点击页面右下角【葡萄城报表代理服务器】右侧的【安装】按钮,如下图:

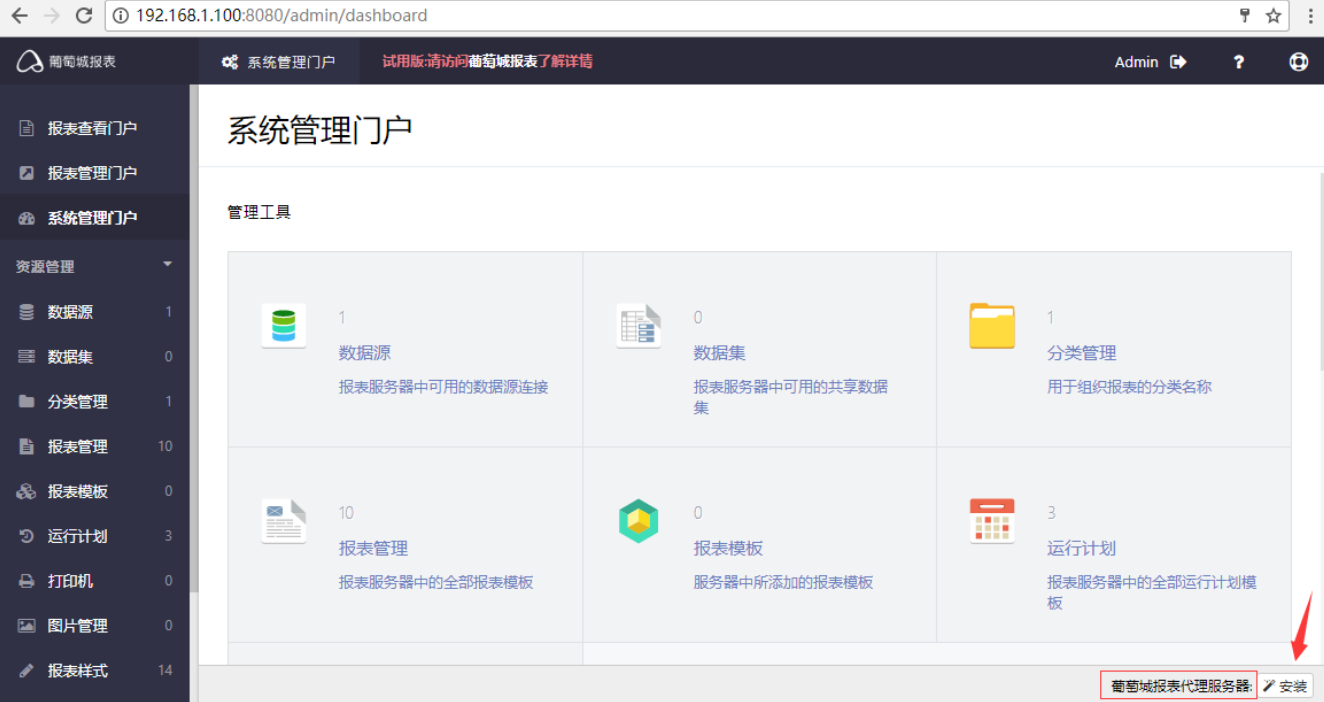

浏览器将提示文件打开或保存,请点击【保存】,浏览器将下载一个代理服务器安装文件。下载完毕,运行该文件,即可启动报表服务器的安 装过程。

首先,请阅读最终用户许可协议,点击【同意】,如下图:

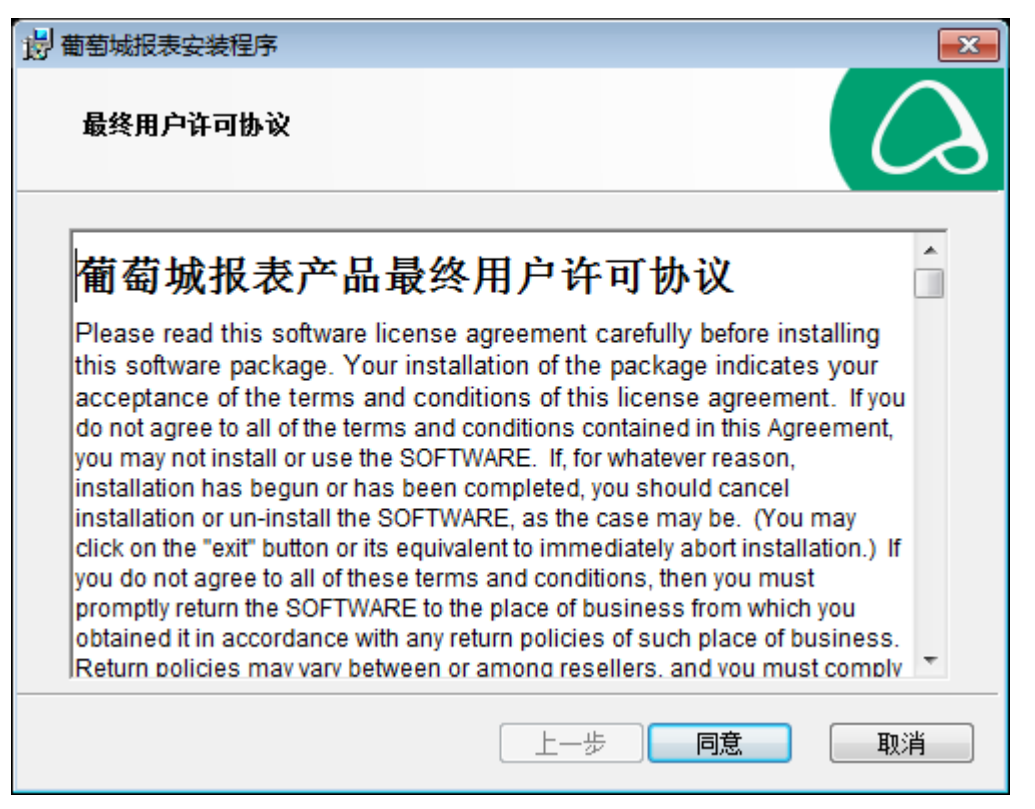

指定安装目录, 或维持默认的安装路径不变, 点击【下一步】, 如下图:

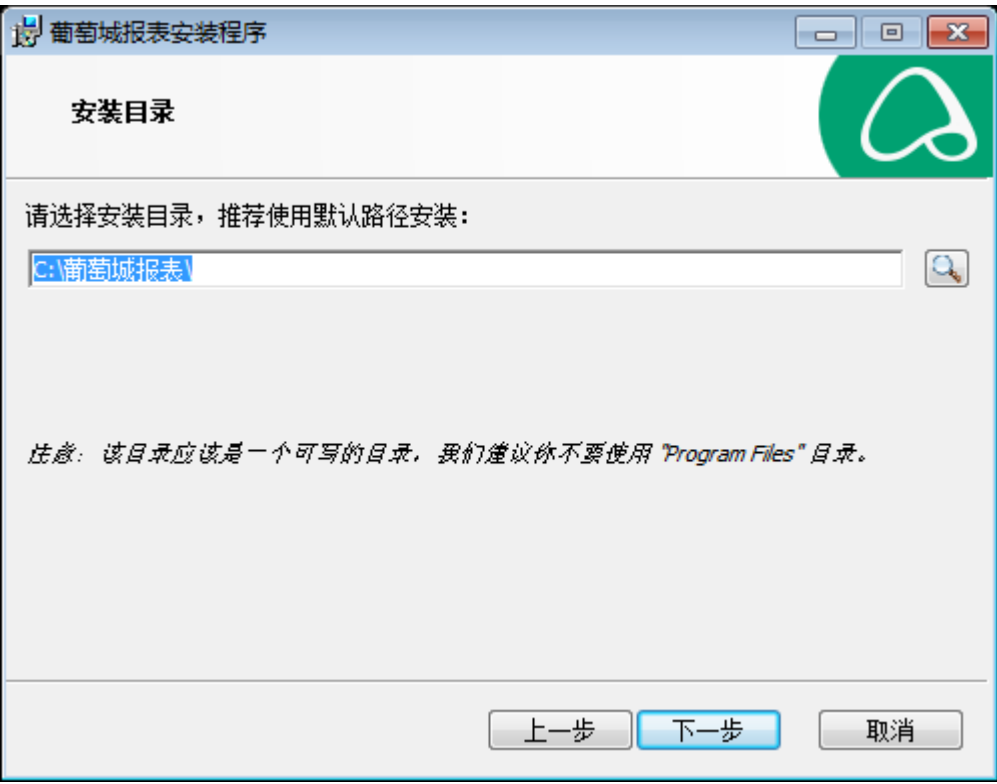

指定服务器信息, 包括服务器IP地址和4040端口, 如 192.168.1.100:4040, 如下图:

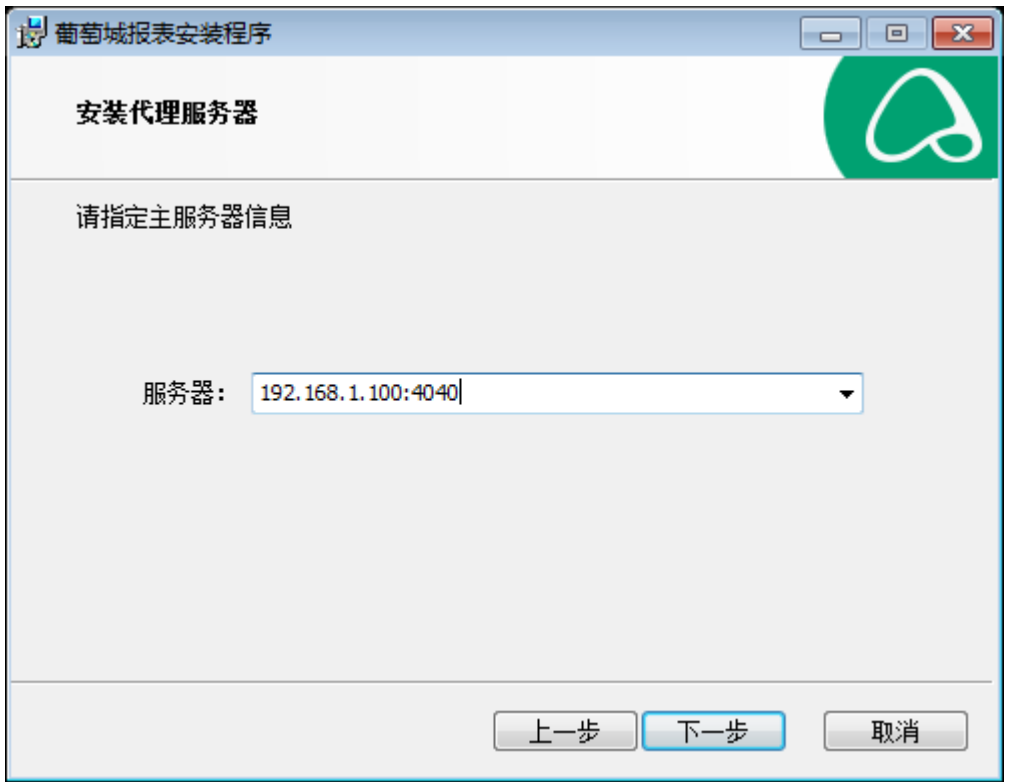

请注意设置防火墙的例外规则,允许主服务器和代理服务器的4040端口通信。

下一步, 指定报表服务启动帐号, 建议勾选【现有用户】, 从下拉列表中选择当前登录Windows的用户帐号, 输入其密码, 如下图:

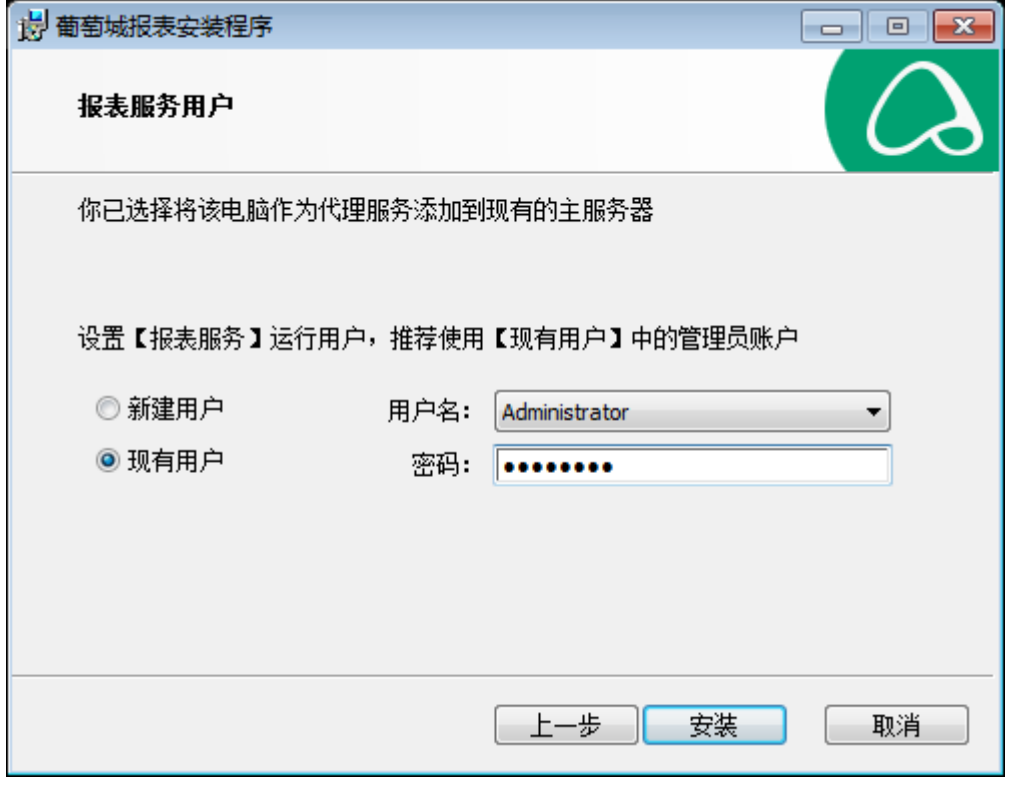

点击【安装】按钮,等待安装完成即可。

完成代理服务器的安装之后,请在主服务器上激活该代理服务器。步骤如下:

(1)用浏览器打开主服务器的系统管理门户,如:<http://192.168.1.100:8080/admin>

(2)登录进入后,选择【配置管理】-【代理服务器】,如下图:

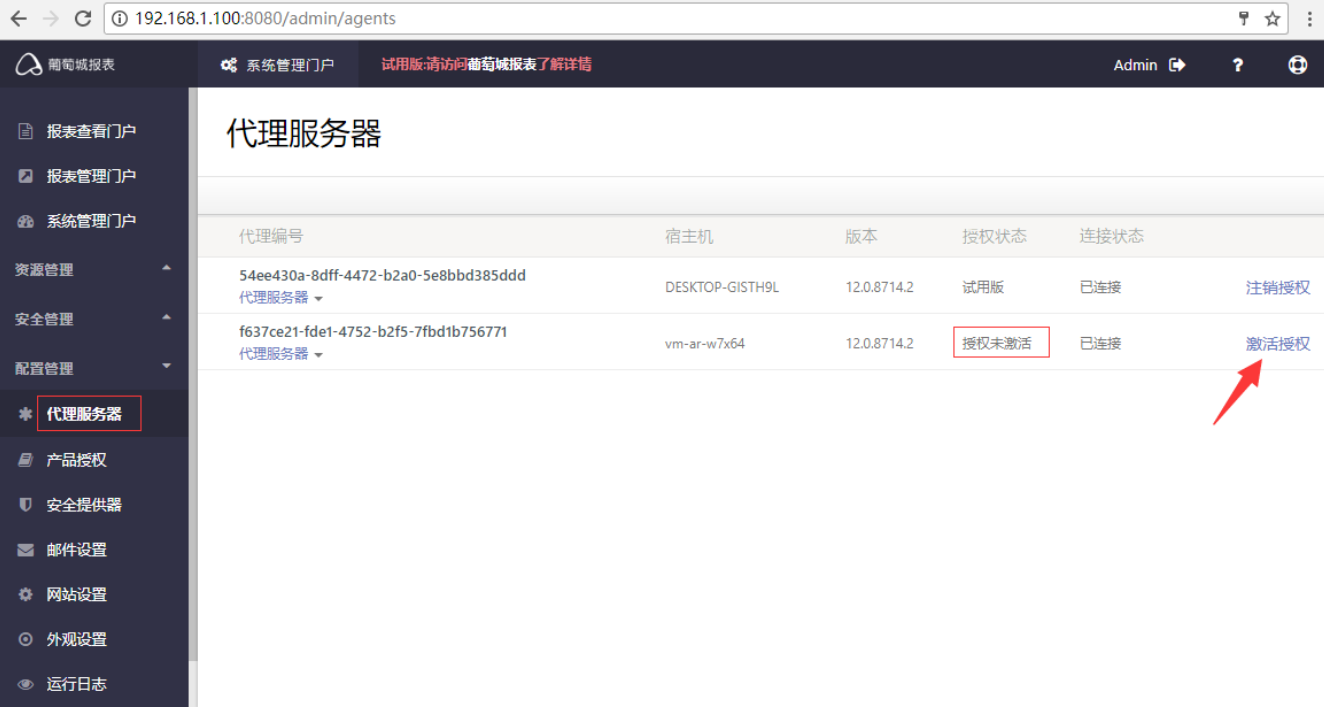

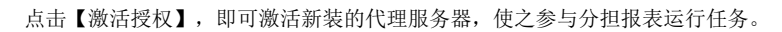